Министерство связи и информатизации Республики Беларусь

**Научно-инженерное республиканское унитарное предприятие «Институт прикладных программных систем» (НИРУП «ИППС»)**

# **ПРОГРАММНО-ИНФОРМАЦИОННЫЙ КОМПЛЕКС БЕЛОРУССКОГО РЕСПУБЛИКАНСКОГО ФОНДА ФУНДАМЕНТАЛЬНЫХ ИССЛЕДОВАНИЙ**

# **АВТОМАТИЗИРОВАННАЯ ИНФОРМАЦИОННАЯ СИСТЕМА БЕЛОРУССКОГО РЕСПУБЛИКАНСКОГО ФОНДА ФУНДАМЕНТАЛЬНЫХ ИССЛЕДОВАНИЙ**  (АИС «БРФФИ»)

## **РУКОВОДСТВО ПОЛЬЗОВАТЕЛЯ РМТН.21286-02 92 83**

Минск 2017

### PMTH.21286-02 92 83

## Содержание

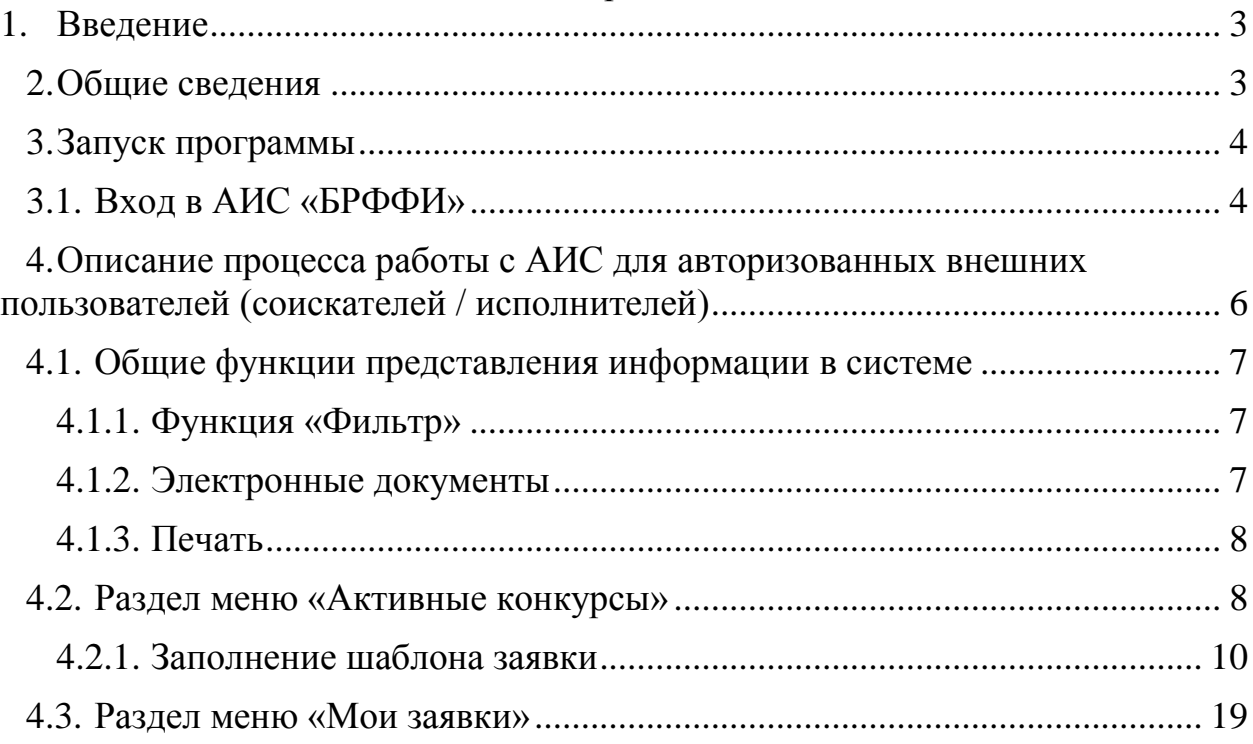

### <span id="page-2-0"></span>**1. Введение**

Данный документ разработан в рамках выполнения работ по модернизации программно-информационного комплекса Белорусского республиканского фонда фундаментальных исследований (ПИК «БРФФИ»), направленных на автоматизацию организационно-экономической и бухгалтерской деятельности организации.

Руководство пользователя содержит описание основных действий по настройке для функционирования автоматизированной автоматизированной информационной системы Белорусского республиканского фонда фундаментальных исследований (АИС «БРФФИ»).

Целью создания системы является развитие АИС «БРФФИ» на новой программно-технической платформе для обеспечения перехода к on-line подаче заявочных и договорных документов, а также модернизации функционирующих в настоящий момент подсистем АИС «БРФФИ».

Интерфейс рассчитан на преимущественное использование манипулятора типа «мышь», то есть управление системой осуществляется с помощью набора экранных меню, кнопок, значков и т. п. элементов. Клавиатурный режим используется главным образом при заполнении и/или редактировании текстовых и числовых полей экранных форм.

### <span id="page-2-1"></span>**2. Общие сведения**

Разработчик программного обеспечения (ПО) – «НИРУП ИППС». Для разработки программного обеспечения использованы:

- операционная система персональных компьютеров MicrosoftWindows7;
- сетевая операционная система WindowsServer 2012 R2;
- система управления базами данных Oracle 11g;
- среда разработки программного обеспечения Node.js.

Обозначение документа присвоено в соответствии с ГОСТ 34.201-89 «Виды, комплектность и обозначение документации при создании автоматизированных систем».

### <span id="page-3-1"></span><span id="page-3-0"></span>**3. Запуск программы**

### **3.1.Вход в АИС «БРФФИ»**

Для входа в информационный ресурс необходимо запустить обозреватель (браузер) и в адресной строке набрать адрес АИС http://www.ipps.by:9030.

При переходе по указанному адресу (при переходе по ссылке) откроется стартовая страница АИС [\(Рисунок 1\)](#page-3-2).

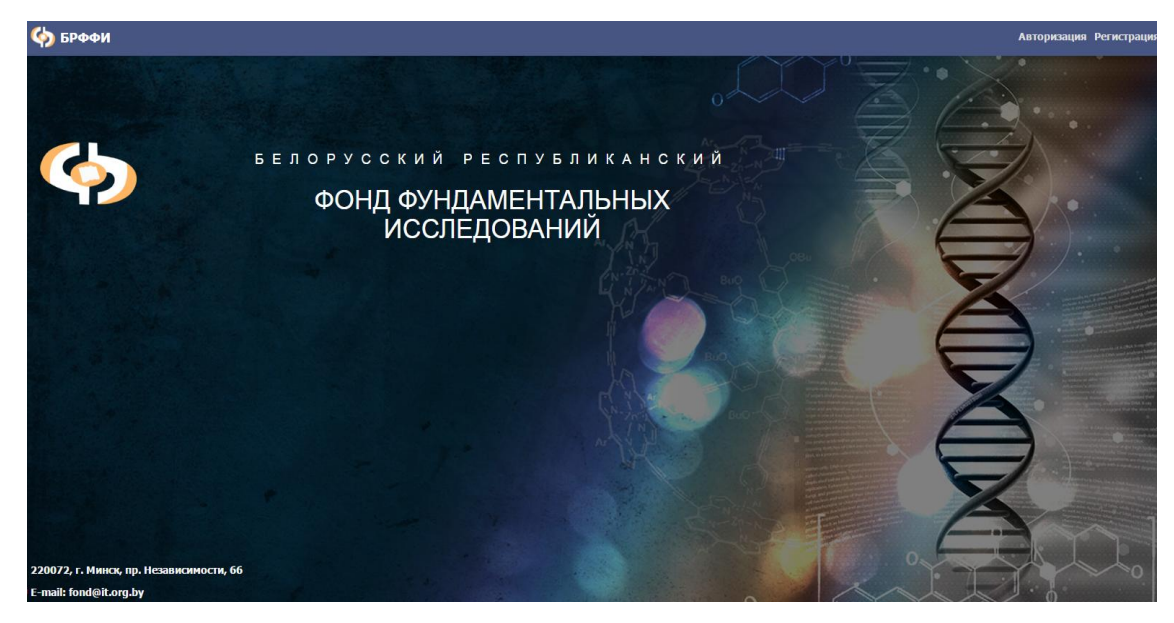

Рисунок 1

<span id="page-3-2"></span>Далее необходимо нажать кнопку «Регистрация» для неавторизованных пользователей АИС. При этом отобразится форма регистрации, для ввода необходимых реквизитов [\(Рисунок 2\)](#page-4-0).

# Регистрация в системе

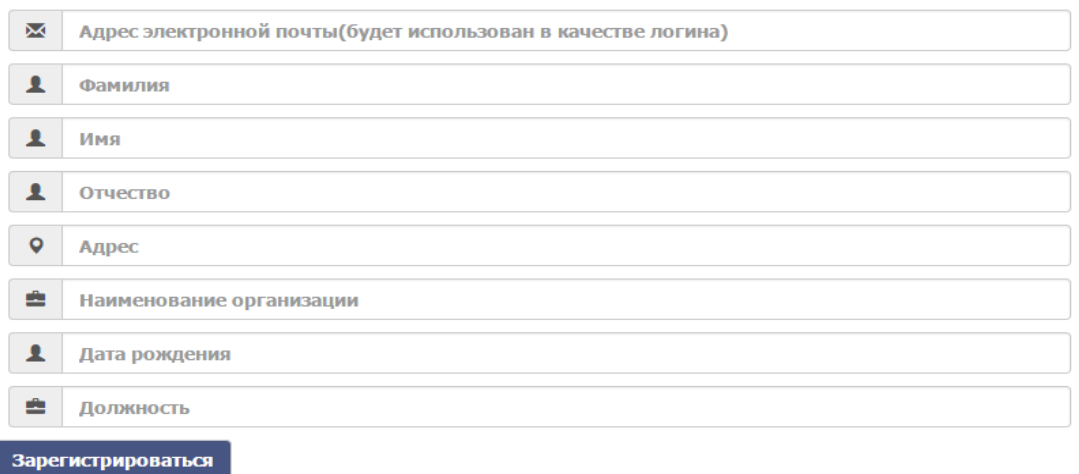

### Рисунок 2

<span id="page-4-0"></span>После ввода данных в форму регистрации необходимо нажать на кнопку «Зарегистрироваться». Далее на указанный адрес электронной почты будет направлен сгенерированный системой пароль. Если указанный в форме запроса E-mail уже зарегистрирован в системе, то на экране отображается соответствующее сообщение о невозможности повторной регистрации.

Получив пароль можно войти в АИС путем авторизации: в окне запроса ввести поля «E-mail (логин)» и «Пароль» и нажать на кнопку «Вход» [\(Рисунок 3\)](#page-4-1).

## **Авторизация**

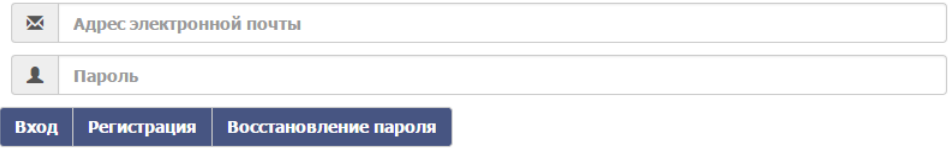

Рисунок 3

<span id="page-4-1"></span>При успешной авторизации появится стартовая страница пользователя, которая и является его личным кабинетом.

Если пользователь забыл пароль, то можно воспользоваться функцией

«Восстановление пароля». При выборе данной функции открывается окно «Восстановление пароля» [\(Рисунок 4\)](#page-5-1) , где необходимо ввести адрес электронной почты. После нажатия на кнопку «Отправить», программно произойдет отправка сообщения на адрес электронной почты, в котором указывается новый зарегистрированный в системе пароль.

# Восстановление пароля

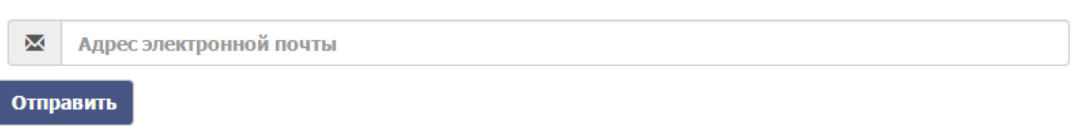

Рисунок 4

# <span id="page-5-1"></span><span id="page-5-0"></span>**4. Описание процесса работы с АИС для авторизованных внешних пользователей (соискателей / исполнителей)**

Стартовая страница АИС для авторизованных внешних пользователей (соискателей) содержит следующие разделы меню:

1) Активные конкурсы;

2) Мои заявки.

<span id="page-5-2"></span>Логотип системы [\(Рисунок 5\)](#page-5-2) отображает название учреждения. По клику левой кнопкой мыши по логотипу происходит переход на главную страницу.

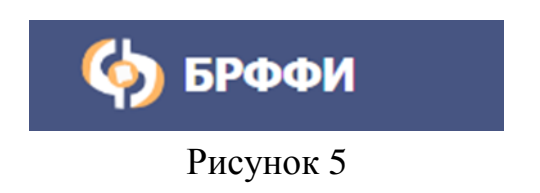

## <span id="page-6-1"></span><span id="page-6-0"></span>**4.1.Общие функции представления информации в системе**

### **4.1.1. Функция «Фильтр»**

Предусмотрена возможность отбора (фильтра) информации таблицы. Для применения функции фильтра (отбора) информации необходимо нажать кнопку «Фильтр» и ввести параметры отбора в необходимых полях (в столбцах). После этого таблица будет содержать информацию в соответствии с заданным параметром фильтрации (отбора). В таблицу попадают данные полностью либо частично совпадающие с введенными параметрами отбора [\(Рисунок 6\)](#page-6-3).

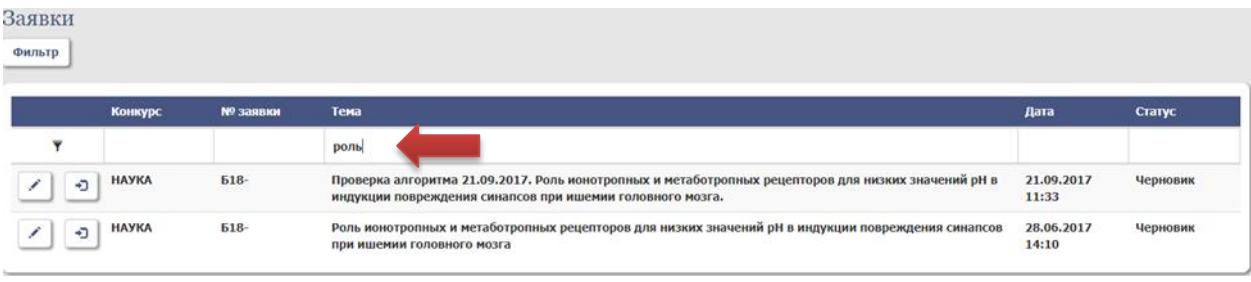

Рисунок 6

### <span id="page-6-3"></span>**4.1.2. Электронные документы**

<span id="page-6-2"></span>Зона прикрепления электронных документов находится внутри каждого документа (web-формы) в нижней части окна [\(Рисунок 7\)](#page-6-4).

<span id="page-6-4"></span>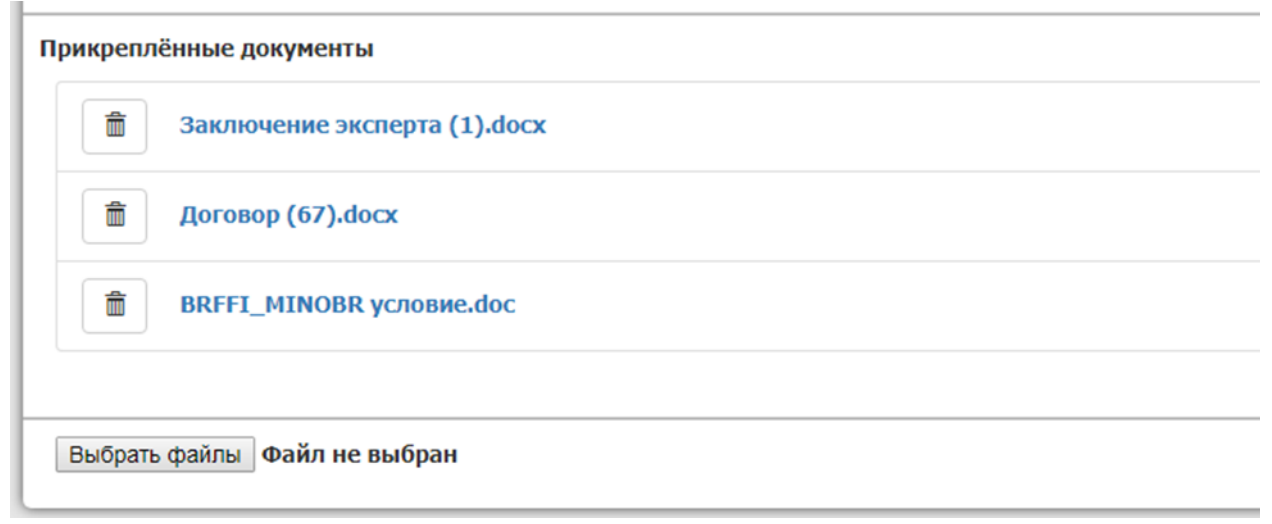

Чтобы прикрепить электронный документ необходимо нажать на кнопку «Выбрать файлы», что откроет проводник компьютера пользователя и позволит выбрать нужный файл для загрузки (прикрепления). Загруженный файл можно скачать, нажав на него (файл отображается синим цветом). Пик-

тограмма позволяет удалить загруженный файл.

### <span id="page-7-0"></span>**4.1.3. Печать**

При нажатии на кнопку «Печать» формируется документ с заданной ориентацией, набором граф и порядком их следования в текстовом редакторе MS Word, при этом в начале каждой страницы в левом верхнем углу отображается надпись «ЧЕРНОВИК, ДАТА (изменения вносятся в web-форме заявки)». Дата равна текущей по системному таймеру. Эта надпись будет отображаться до момента полного согласования документа с Фондом.

### <span id="page-7-1"></span>**4.2.Раздел меню «Активные конкурсы»**

При выборе раздела меню «Активные конкурсы» на экран формируется окно по форме рисунка, отображенного ниже [\(Рисунок 8\)](#page-7-2).

<span id="page-7-2"></span>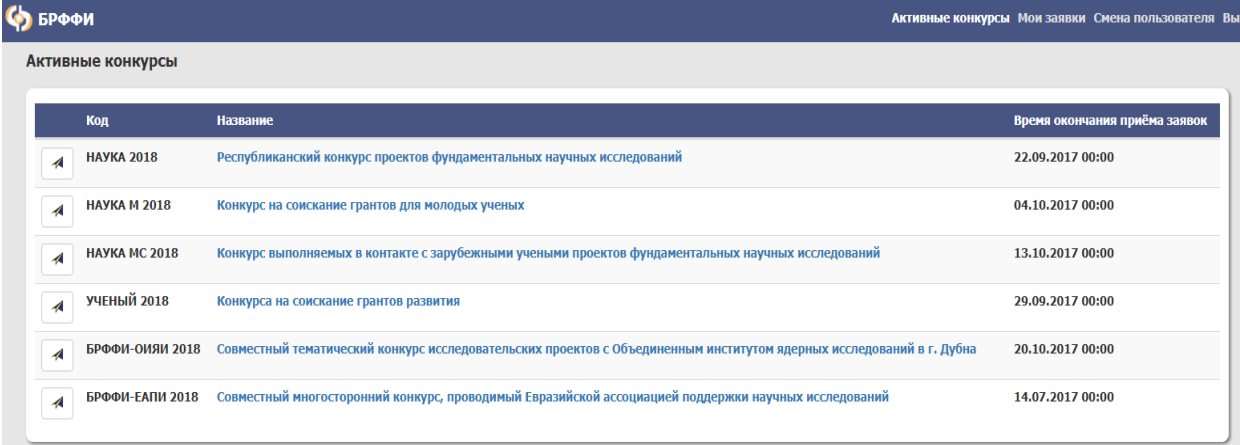

Рисунок 8

В окне представлена таблица активных конкурсов, на которые можно подать заявку, указано время окончания приема заявок каждого из конкурсов.

Чтобы просмотреть условие отдельно взятого конкурса, необходимо нажать на наименование конкурса, отображенного синим цветом [\(Рисунок](#page-8-0)  [9\)](#page-8-0).

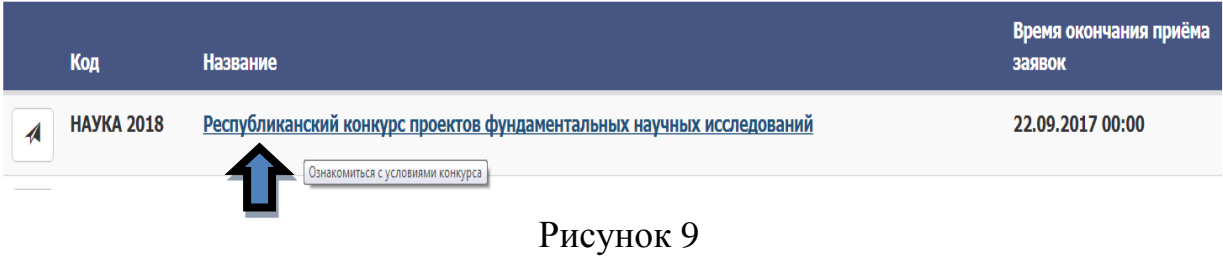

<span id="page-8-0"></span>После нажатия на конкурс, открывается окно с условием конкурса [\(Рисунок 10\)](#page-8-1).

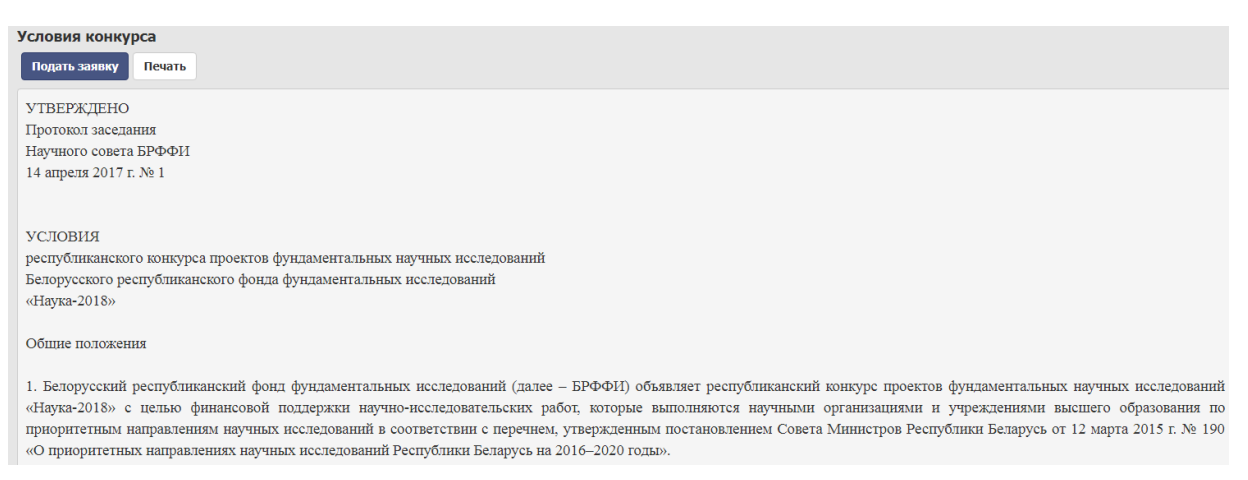

Рисунок 10

<span id="page-8-1"></span>В окне условия конкурса есть возможность ознакомиться с условием конкурса, прочитав его, прокручивая колесо мыши вниз. Доступны функции «Подать заявку» и «Печать».

При нажатии на кнопку «Подать заявку» открывается шаблон заявки, готовой к заполнению и дальнейшему отправлению ее в Фонд (алгоритм заполнения шаблона заявки описан в пункте 4.1.1).

Функция «Подать заявку» также реализуется в таблице во вкладке «Ак-

тивные конкурсы» [\(Рисунок 8\)](#page-7-2). Она представлена в виде пиктограммы и при нажатии открывает шаблон заполнения заявки.

При выборе функции «Печать» встроенными в браузер средствами будет открыто окно предварительного просмотра документа с возможностью выдачи на печать.

### **4.2.1. Заполнение шаблона заявки**

<span id="page-9-0"></span>После выбора функции «Подать заявку» открывается шаблон заявки для заполнения [\(Рисунок 11\)](#page-9-1).

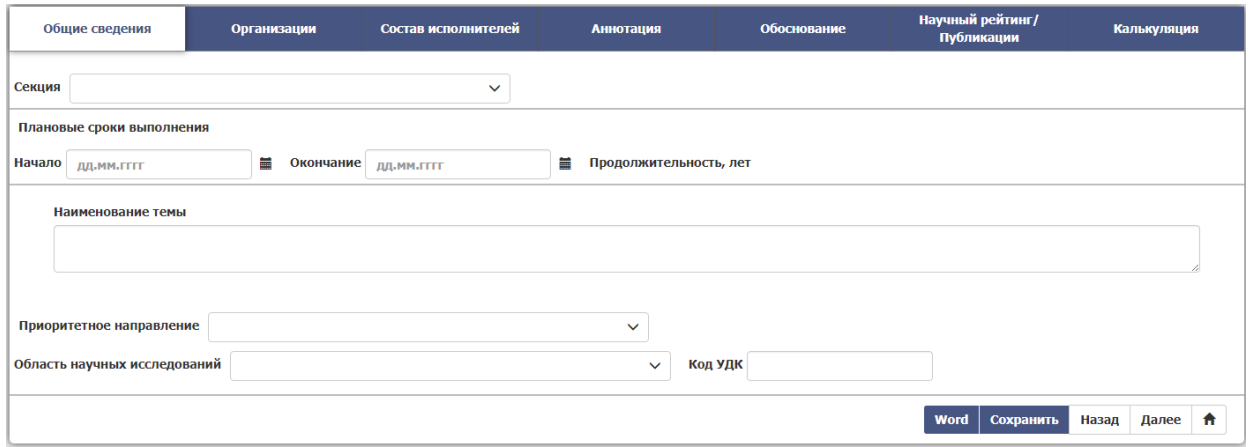

Рисунок 11

<span id="page-9-1"></span>Шаблон заявки включает в себя 7 вкладок:

- 1. Общие сведения;
- 2. Организации;
- 3. Состав исполнителей;
- 4. Аннотация;
- 5. Обоснование;
- 6. Научный рейтинг/Публикации;
- 7. Калькуляция.

Реквизиты, где поле изображается со стрелкой вниз, например, рекви-

 $\boldsymbol{\mathcal{A}}$ 

зит «Секция», вносятся с помощью выпадающего списка (справочника) путем нажатия левой кнопкой мыши на поле.

Реквизиты типа «Дата» вносятся вручную с клавиатуры, либо с помощью встроенного календаря [\(Рисунок 12\)](#page-10-0).

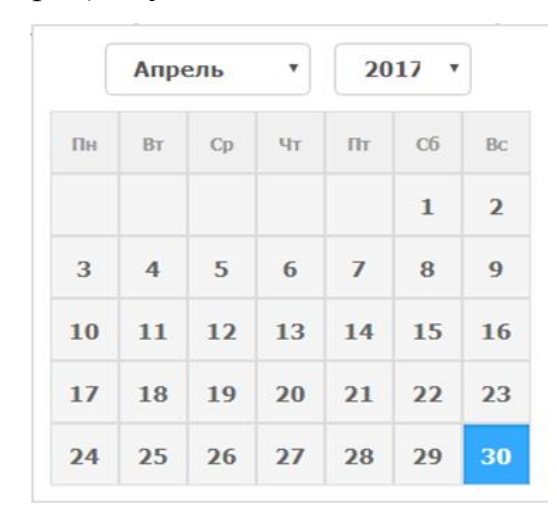

Рисунок 12

<span id="page-10-0"></span>Поля, предназначенные для большого количества информации, вносят-

ся вручную с клавиатуры и расширяются путем нажатия на кнопку [\(Рисунок 13\)](#page-10-1).

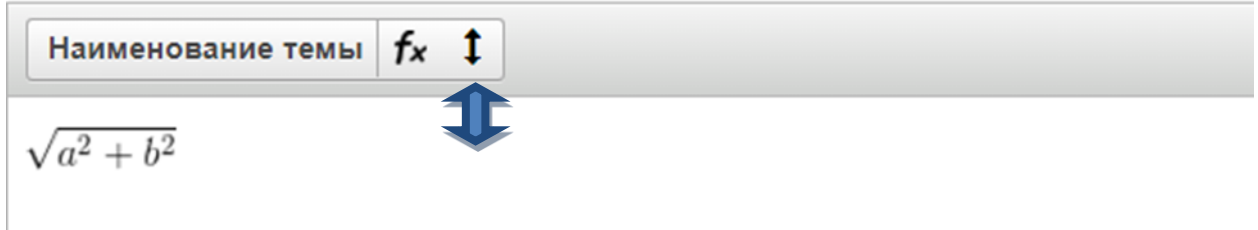

Рисунок 13

<span id="page-10-1"></span>Поля, предназначенные для большого количества информации, имеют возможность вставки формул в тексте.

Для того чтобы вставить формулу в текст, необходимо поставить кур-

сор в нужное место в тексте и нажать на кнопку  $f_{\mathbf{x}}$ . Откроется новое окно «Редактор уравнений и формул» [\(Рисунок 14\)](#page-11-0).

Î

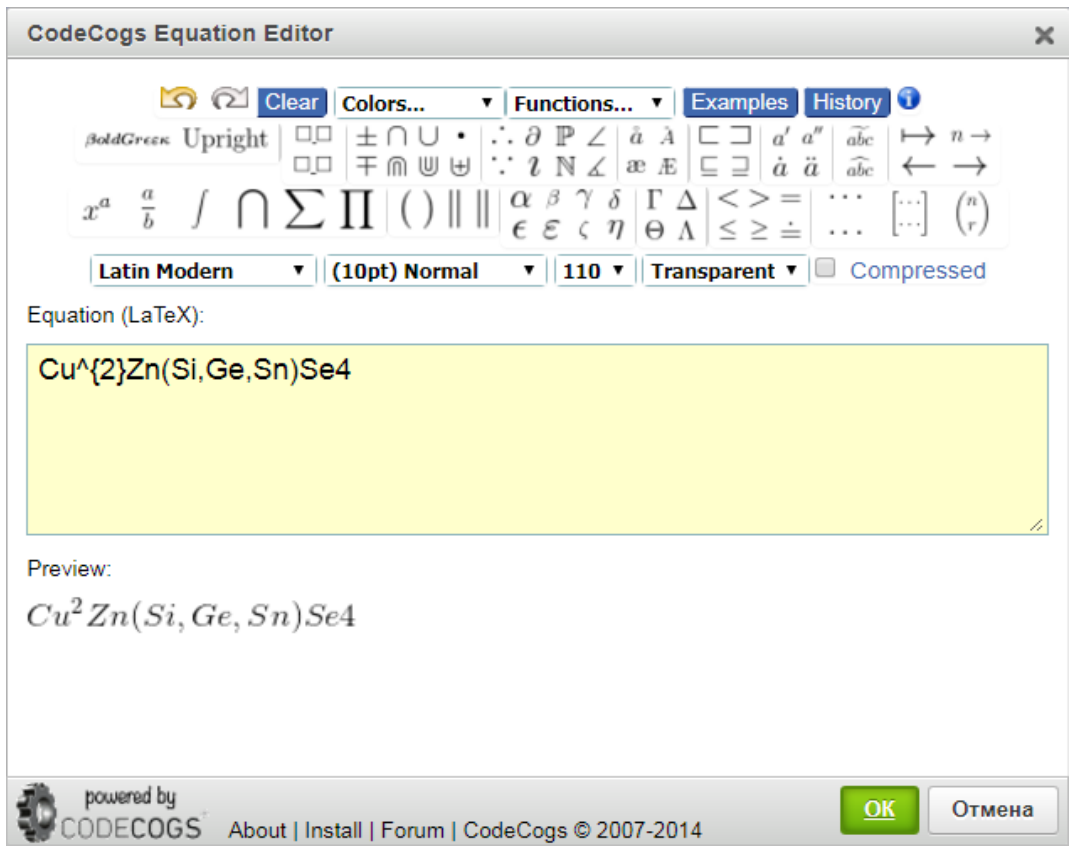

Рисунок 14

<span id="page-11-0"></span>Вверху расположено меню уравнений и формул, из которого выбирается нужный компонент, нужная функция. При наведении мышкой на меню функций открывается полный диапазон палитры уравнений и формул [\(Рисунок 15\)](#page-11-1).

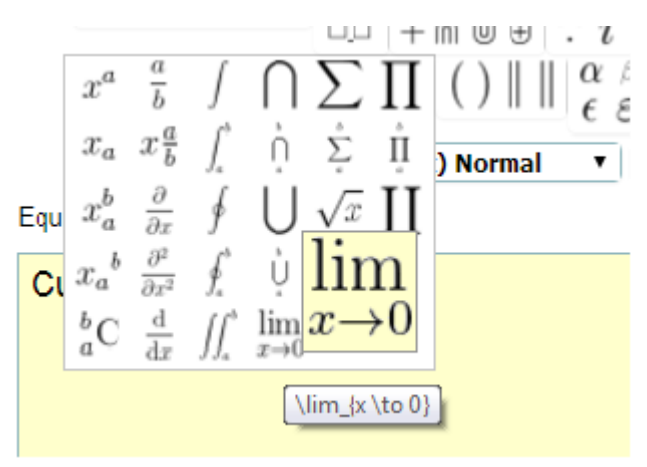

Рисунок 15

<span id="page-11-1"></span>Пример: Чтобы вставить формулу Cu<sub>2</sub>Zn(Si,Ge,Sn)Se<sub>4</sub> необходимо вво-

дить данные в поле «Уравнения», отображаемое желтым цветом. Вводим переменную Cu, далее наводим мышкой на меню функций и выбираем нужную

нам функцию  $\frac{d}{da}$ . В вводимом поле появилось значение Cu<sub>-{</sub>}, где в скобки {} вставляем нужный компонент, а именно, «2» : Cu\_{2}. Далее необходимо ввести остальные нужные значения и таким же образом выбрать необходимые компоненты. В нижнем окне «Предварительный просмотр» (preview) отображается формула / уравнение, которая/ое отобразится в дальнейшем в тексте, а также выведется на печать. В итоге, в окне предварительного просмотра высветилась формула (уравнение), которую мы ввели [\(Рисунок 14](#page-11-0) нижнее поле Preview). На этом этапе можно заметить недочеты и устранить их путем корректировки информации в желтом окне ввода значений.

### **Совет**:

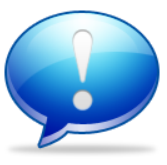

 - *Если необходимо ввести в шаблон повторяющуюся формулу в разные вкладки /поля, можно нажать на формулу в тексте (она выделится, как рисунок синим цветом) нажать на клавиатуре Ctrl+C (либо выбрать функцию «Копировать», нажав на формулу правой кнопкой мыши) и вставить в нужное место в тексте поля.*

 *- Редактор уравнений позволяет вставлять скопированные формулы из документа в текстовом редакторе MS Word ,что сокращает время заполнения заявки.*

Во вкладке «Организации» при выборе нужной организацииисполнителя из высвеченного списка, поля реквизитов выбранной организации высвечиваются автоматически и не требуют заполнения [\(Рисунок 16\)](#page-13-0). Заполняются вручную с клавиатуры только поля «Руководитель организации» и «Главный бухгалтер организации».

### РМТН.21286-02 92 83

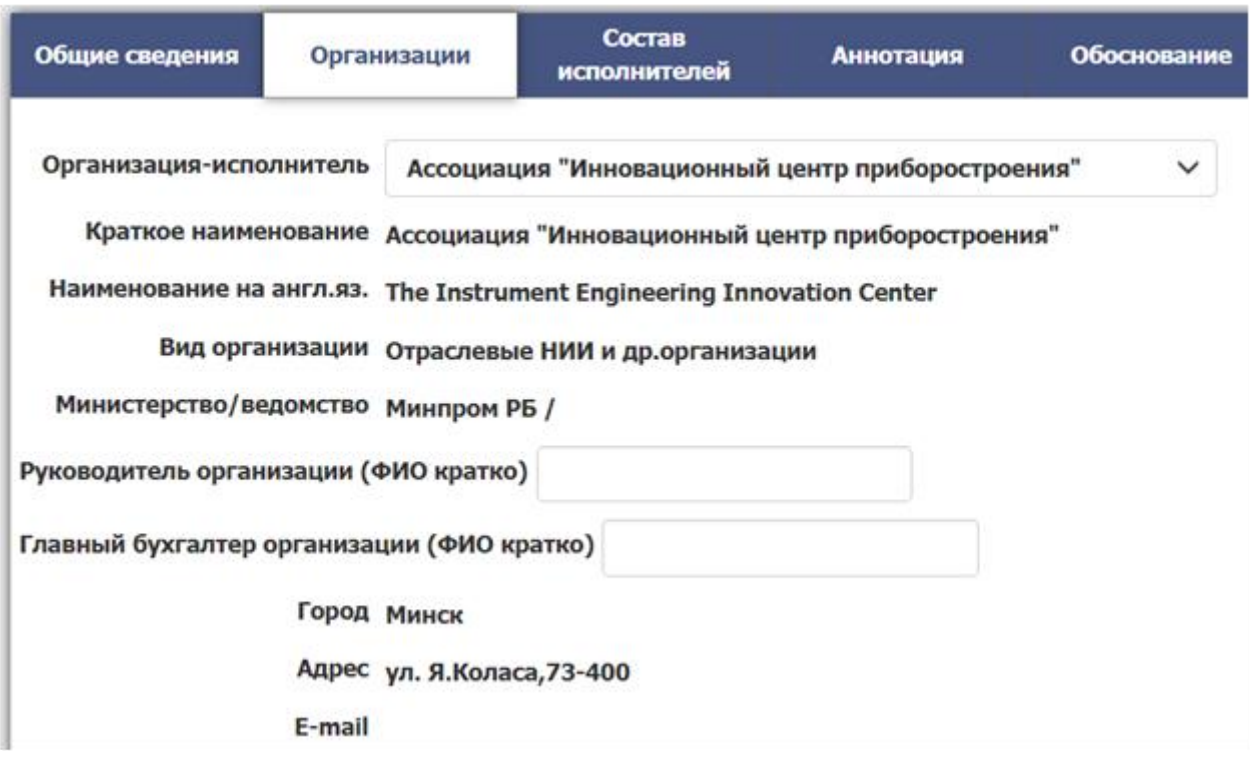

# Рисунок 16

<span id="page-13-0"></span>В шаблоне заявки таблицы без записей представляют собой шапку таблицы и расположенную ниже кнопку «Добавить». При нажатии на данную кнопку открывается форма для заполнения данных [\(Рисунок 17\)](#page-13-1).

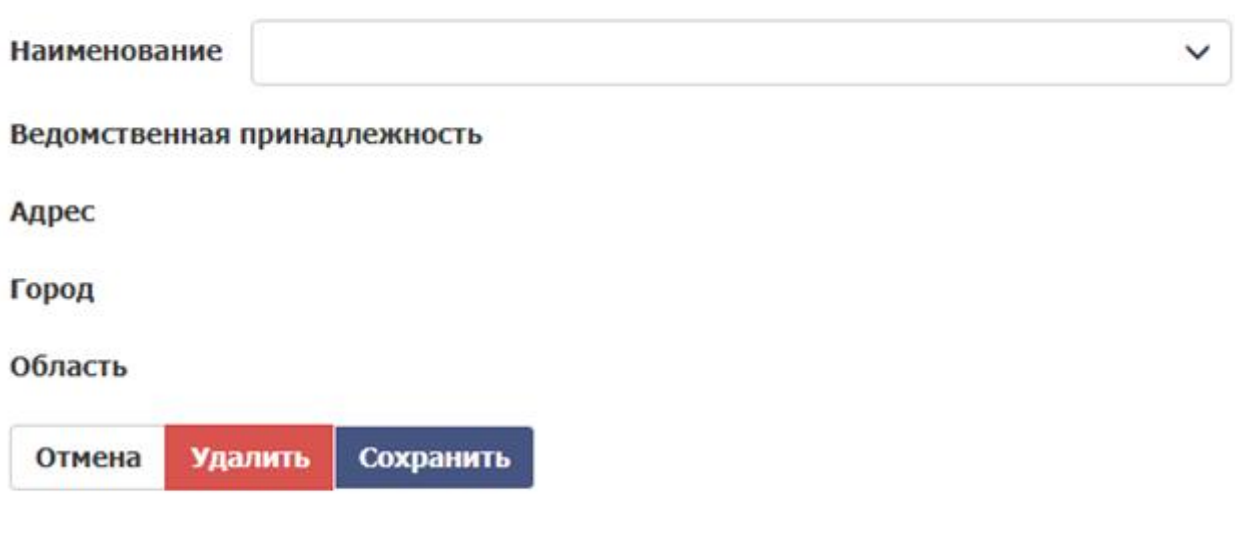

Рисунок 17

<span id="page-13-1"></span>После добавления данных в таблице появятся строки с введенной ранее

### информацией в форму [\(Рисунок 18\)](#page-14-0).

<span id="page-14-0"></span>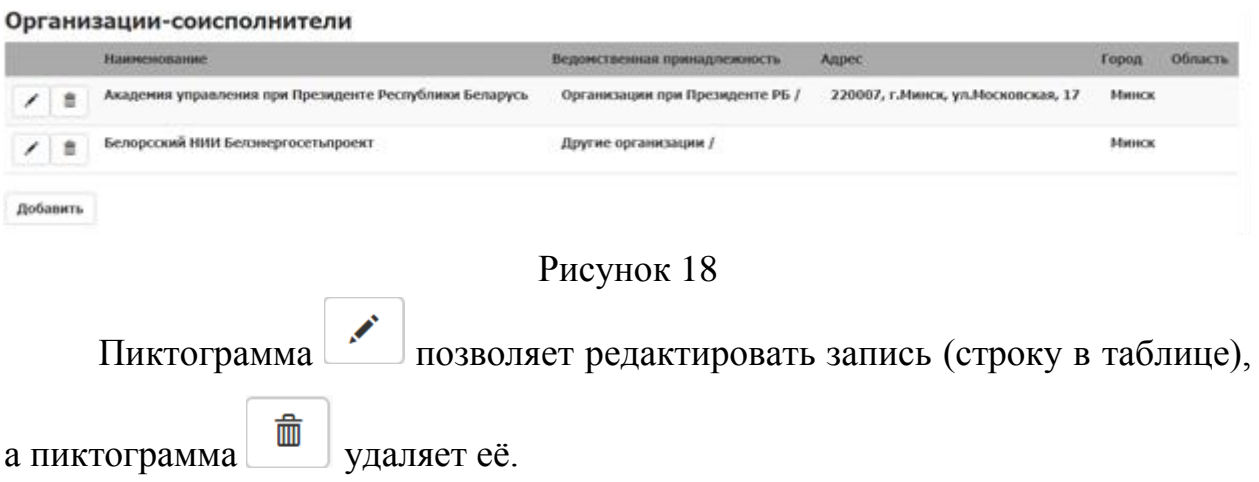

Во вкладке «Состав исполнителей» при заполнении таблицы при нажатии на кнопку «Добавить», открывается форма [\(Рисунок 19\)](#page-14-1).

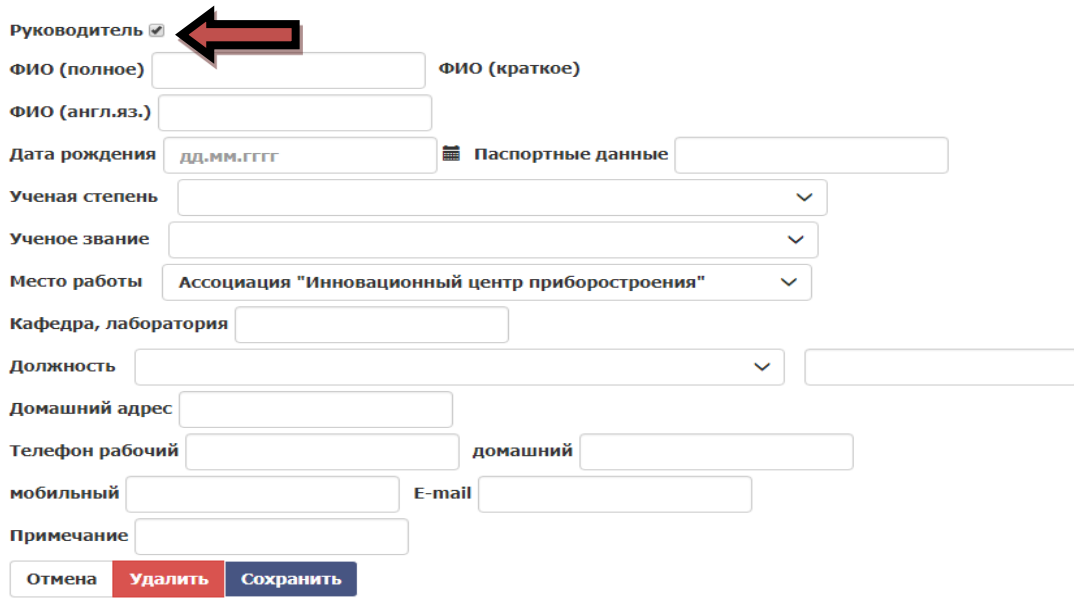

Рисунок 19

<span id="page-14-1"></span>Чтобы ввести данные по руководителю проекта, ОБЯЗАТЕЛЬНО необходимо проставить пометку в чекбокс (пиктограмма ) «Руководитель». Если пометка не проставлена, то данные будут сохраняться по исполнителю проекта.

Реквизит «Ученое звание» имеет возможность множественного выбора. Чтобы выбрать несколько ученых званий, необходимо нажать на поле со стрелкой «Ученое звание». В высвеченном списке необходимо нажать одним кликом левой кнопкой мыши на нужные звания. Выбранные звания отобразятся в списке серым цветом [\(Рисунок 20\)](#page-15-0).

| Ученое звание                                     |                                                                          |  |
|---------------------------------------------------|--------------------------------------------------------------------------|--|
| Место работы                                      | академик ААН РБ                                                          |  |
|                                                   | академик НАНБ                                                            |  |
| Кафедра, лабора академик РАО                      |                                                                          |  |
|                                                   | академик Российской академии сельскохозяйственных наук                   |  |
| Должность                                         | академик Российской академии наук                                        |  |
| Домашний адрес                                    | академик Российской академиии медицинских наук                           |  |
|                                                   | доцент                                                                   |  |
| Телефон рабочиі заслуженный деятель наук Беларуси |                                                                          |  |
| мобильный                                         | профессор                                                                |  |
|                                                   | старший научный сотрудник                                                |  |
| Примечание                                        | член-корреспондент РАО                                                   |  |
| Отмена                                            | член-корреспондент Российской академии<br>Удал сельскохозяйственных наук |  |
|                                                   | член-корреспондент Российской академии медицинских наук                  |  |
|                                                   | член-корреспондент НАНБ                                                  |  |
|                                                   | член-корреспондент Российской академии наук                              |  |

Рисунок 20

<span id="page-15-0"></span>Чтобы перейти к дальнейшему заполнению реквизитов, необходимо кликнуть левой кнопкой мыши в любое пустое место окна.

Все остальные таблицы и реквизиты шаблона заявки вводятся аналогично описанному выше.

**Внимание!** Вкладка «Калькуляция» включает в себя 2 подвкладки: «Калькуляция» и «Расшифровка», необходимых для заполнения.

Вкладка Аннотация в международных конкурсах имеет 2 подвкладки: «русский», «английский».

На всех вкладках заявки в правом нижнем углу шаблона располагается меню кнопок.

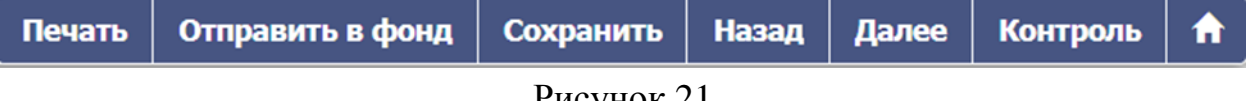

Переход по вкладкам заявки осуществляется путем нажатия на кнопки «Далее» и «Назад», либо вручную, нажимая на выбранную вкладку левой кнопкой мыши.

Кнопка «Сохранить» позволяет сохранить введенную информацию.

**Внимание!** Если в процессе заполнения заявки пользователь не нажимал кнопку «Сохранить», то при закрытии браузера, введенная информация в заявке не сохранится. Сохранится только та информация, после ввода которой была нажата кнопка «Сохранить».

При нажатии на кнопку «Печать» формируется документ с заданной ориентацией, набором граф и порядком их следования в текстовом редакторе MS Word, при этом в начале каждой страницы в левом верхнем углу отображается надпись «ЧЕРНОВИК, ДАТА (изменения вносятся в web-форме заявки)». Дата равна текущей по системному таймеру. Эта надпись будет отображаться до момента полного согласования заявки с Фондом.

Кнопка «Вернуться к заявкам» (пиктограмма | Переносит в раздел меню «Мои заявки».

Кнопка «Контроль» позволяет проверить корректность заполнения заявки. При ошибочном заполнении заявки, после нажатия на кнопку «Контроль», откроется окно [\(Рисунок 22\)](#page-17-0). В окне указаны поля с ошибочным заполнением.

## **Контроль**

#### Обязательно заполните следующие поля

Общие сведения

Hauano Окончание Приоритетное направление Область научных исследований Код УДК Вид исследований

#### **Калькуляция**

Итоговая сумма по "Заработная плата (основная и дополнительная) научно-производственного персонала" не совпадает с расшифровкой

#### Организации

Руководитель организации (ФИО кратко) Главный бухгалтер организации (ФИО кратко)

#### Состав исполнителей

Научная биография руководителя

#### Аннотация

Ключевые слова (словосочетания), наиболее полно отражающие содержание проекта Цель работы Научная идея (гипотеза) авторов Основные планируемые результаты, их научная и практическая значимость

#### Обоснование

1. Цель и задачи работы, ее актуальность

#### Рисунок 22

<span id="page-17-0"></span>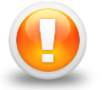

**Внимание!** Функция (кнопка) «Контроль» обязательно должна быть выполнена на завершительном этапе заполнения заявки, без успешного прохождения контроля, заявка не может быть направлена в Фонд.

Кнопка «**Отправить в Фонд**» позволяет направить заявку в Фонд на согласование и дальнейшую регистрацию. При отправке в Фонд заявка заблокируется для редактирования.

После отправления заявки в Фонд пользователю необходимо распечатать окончательный вариант заявки, подписать и поставить печати. Отсканированный с подписями и печатями документ прикрепить в заявку (пункт 4.1.2. настоящего РП). Без соблюдения данных требований заявка пользователя не будет зарегистрирована в Фонде.

### <span id="page-18-0"></span>**4.3.Раздел меню «Мои заявки»**

При выборе раздела меню «Мои заявки» на экран формируется окно по форме рисунка, отображенного ниже (Рисунок 21).

|    | Конкурс           | N <sub>2</sub><br>заявки | Тема                                                                                       | Дата                | Статус                     |
|----|-------------------|--------------------------|--------------------------------------------------------------------------------------------|---------------------|----------------------------|
| Ð  | УЧЕНЫЙ Б18У-      |                          | $Cu_3Fd_4^5$                                                                               | 23.06.2017<br>08:54 | Черновик                   |
|    | <b>НАУКА</b>      | $18 -$                   |                                                                                            | 09.06.2017<br>14:36 | Отправлена в Фонд          |
| ۰Đ | <b>HAYKA</b>      | $18-$                    |                                                                                            | 09.06.2017<br>10:20 | Возвращена на<br>доработку |
|    | <b>НАУКА</b>      | $\Gamma$ 18-<br>003      | fdsdfgsd                                                                                   | 08.06.2017<br>09:26 | Зарегистрирована           |
| Ð  | <b>НАУКА</b><br>м | 18M-                     |                                                                                            | 07.06.2017<br>16:33 | Черновик                   |
|    | <b>НАУКА</b>      | $Φ18-$<br>002            | Информатика                                                                                | 07.06.2017<br>11:44 | Зарегистрирована           |
| k, | <b>НАУКА</b>      | $\Phi$ 18-<br>001        | Минимизация объема личного взаимодействия между государственными<br>органами и заявителями | 07.06.2017<br>11:35 | Стала проектом             |

Рисунок 23

В данном разделе представлена таблица, где отображен индивидуальный перечень заявок пользователя (соискателя/исполнителя). Строка в таблице открывает отдельную карточку заявки и несет в себе информацию о конкурсе, на который подавалась заявка, № заявки, теме, дате и статусе заявки. Дата отображается согласно последнему внесению изменений в заявку. Статус заявки позволяет понять, какой процесс с ней осуществляется, а также в зависимости от статуса, с заявкой можно производить различные действия [\(Таблица 1\)](#page-18-1).

<span id="page-18-1"></span>Таблица 1

| Статус заявки | Смысл           | <b>Цействия</b>               |
|---------------|-----------------|-------------------------------|
| Черновик      | Заявка в стадии | - просмотр шаблона заявки;    |
|               | подготовки для  | - корректировка шаблона заяв- |
|               | отправки в Фонд | КИ.                           |
|               | на регистрацию. | - печать заявки;              |
|               |                 | - отправить в Фонд.           |

Продолжение таблицы 1

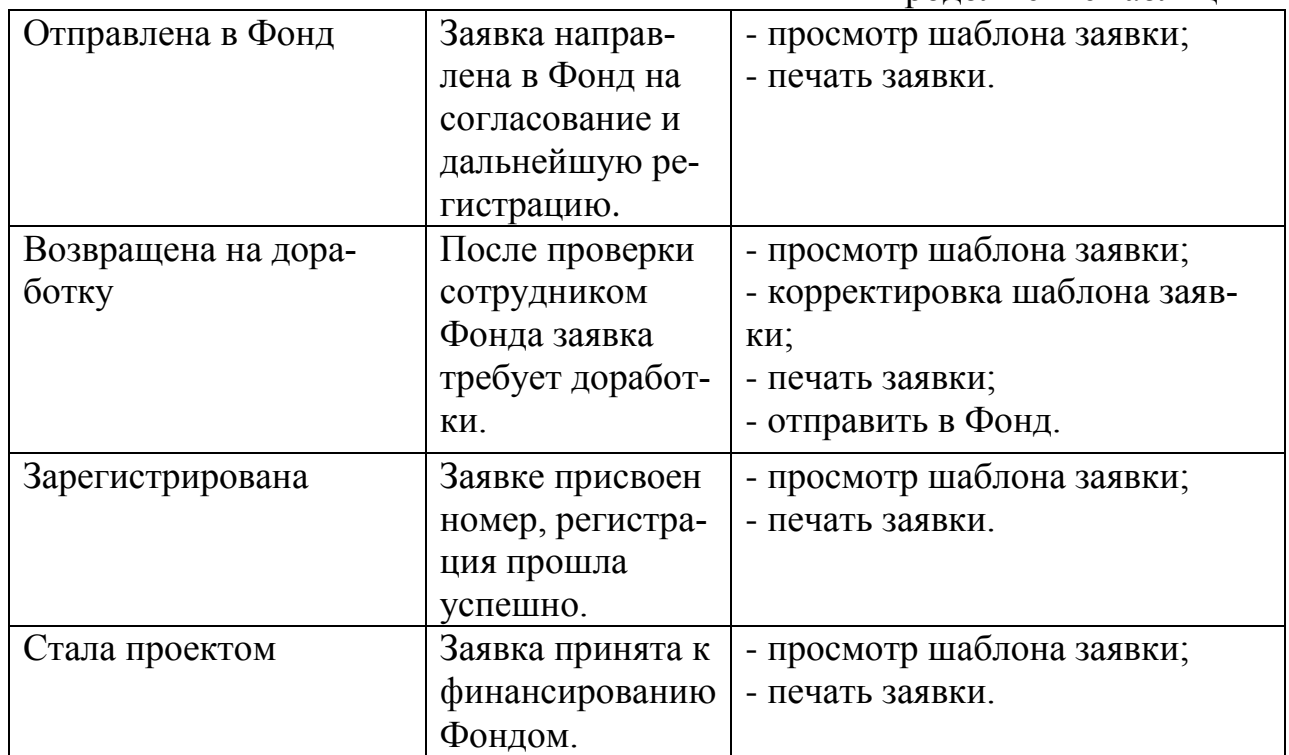

Кнопка «Просмотреть» (пиктограмма ) позволяет просматривать и корректировать шаблон заявки.

ข Кнопка «Отправить в Фонд» (пиктограмма ) позволяет направить заявку в Фонд на согласование и дальнейшую регистрацию.

При нажатии на кнопку «Отправить в Фонд» пользователю будет задан вопрос об отправке заявки в Фонд [\(Рисунок 24\)](#page-19-0).

<span id="page-19-0"></span>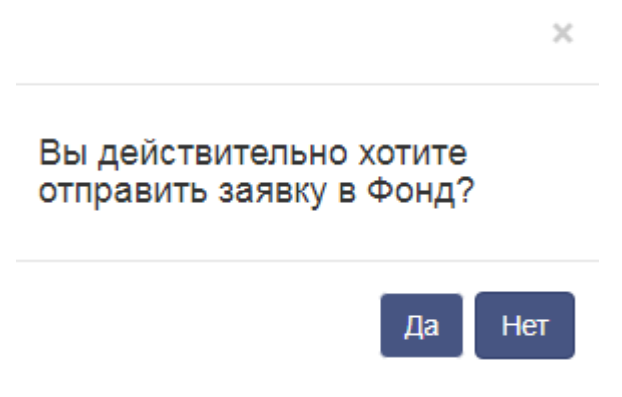

Рисунок 24